### CitiDirect® Payment Initiation Quick Reference Guide

On the home page, in the "Payments" menu, select "Make a payment." If this option is not visible, contact your company's Security Manager to add entitlements.

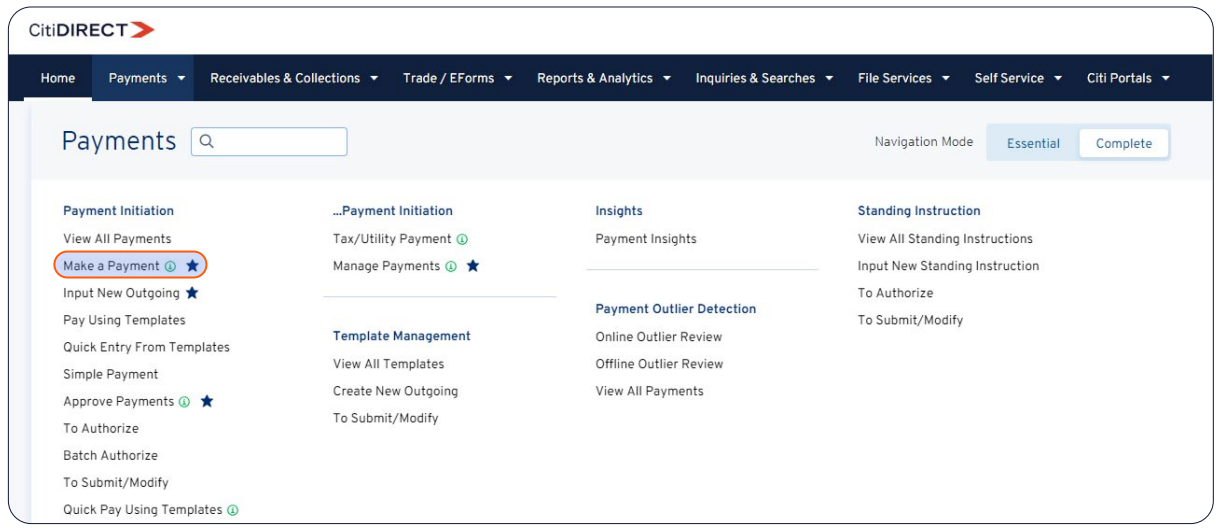

#### 1. Landing Page

Make a Payment landing page provides various options to initiate a payment.

Using "Copy From Previous Payment", you can search for a past payment using beneficiary name or account number to make a new payment. "Frequent" and "Recent" beneficiaries are listed at the top of the list for your convenience.

Using Start a "New Payment", you can initiate a new payment by entering all the details afresh.

Using "Pay using a Template", you can initiate a new payment through one of your payment templates.

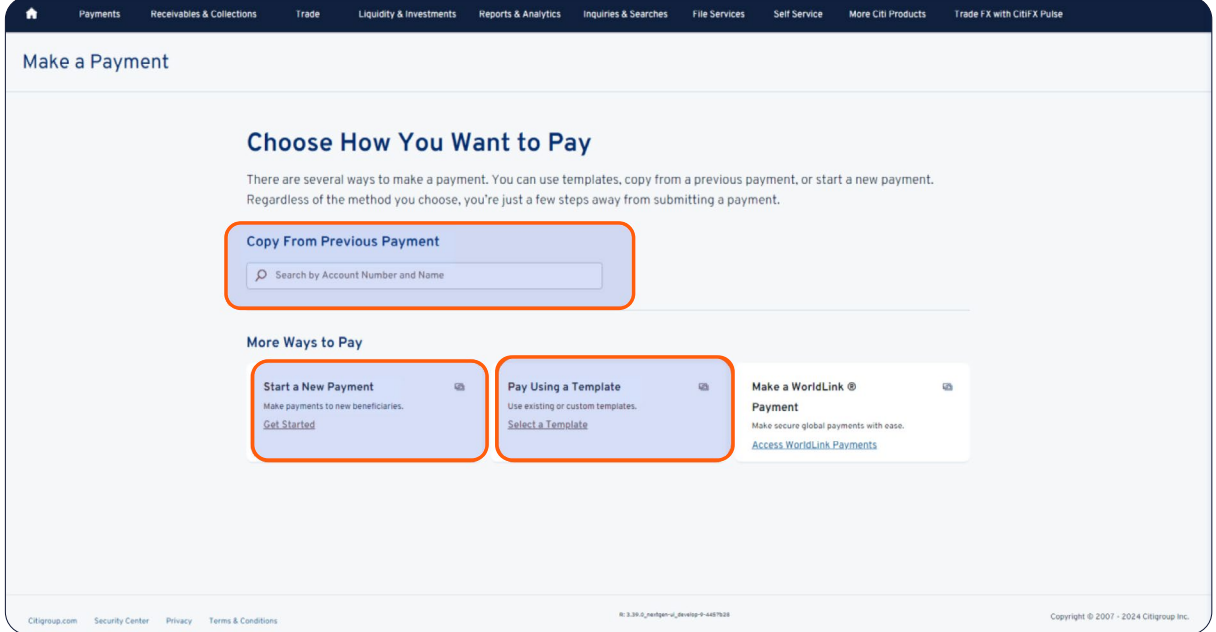

### 2. Repeat Payment

For beneficiaries that you or any u ser from your company has paid in the past 13 months, for your convenience, details will be copied from the most recent payment to that beneficiary.

lf you'd like to view a maximum of 10 previous payments to this beneficiary (past 13 months), select "View Other Past Payments".

As we are transitioning to the new CitiDirect experience, some payment methods will require finał submission in the CitiDirect BE payment screens.

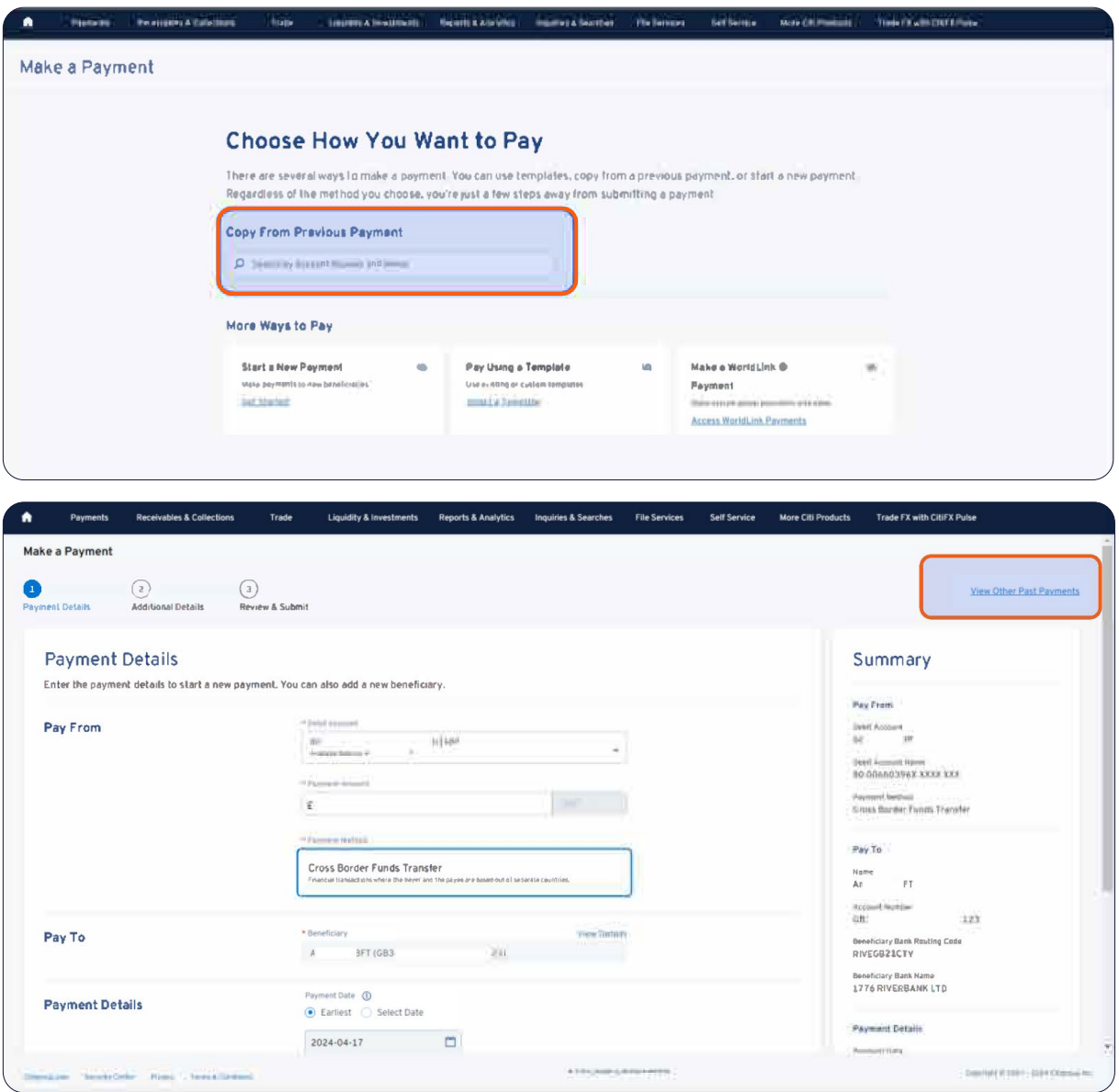

The "Edit Details" function can be used to adjust the payment details.

Verify the payment information and select "Submit Payment" once all details are complete and accurate.

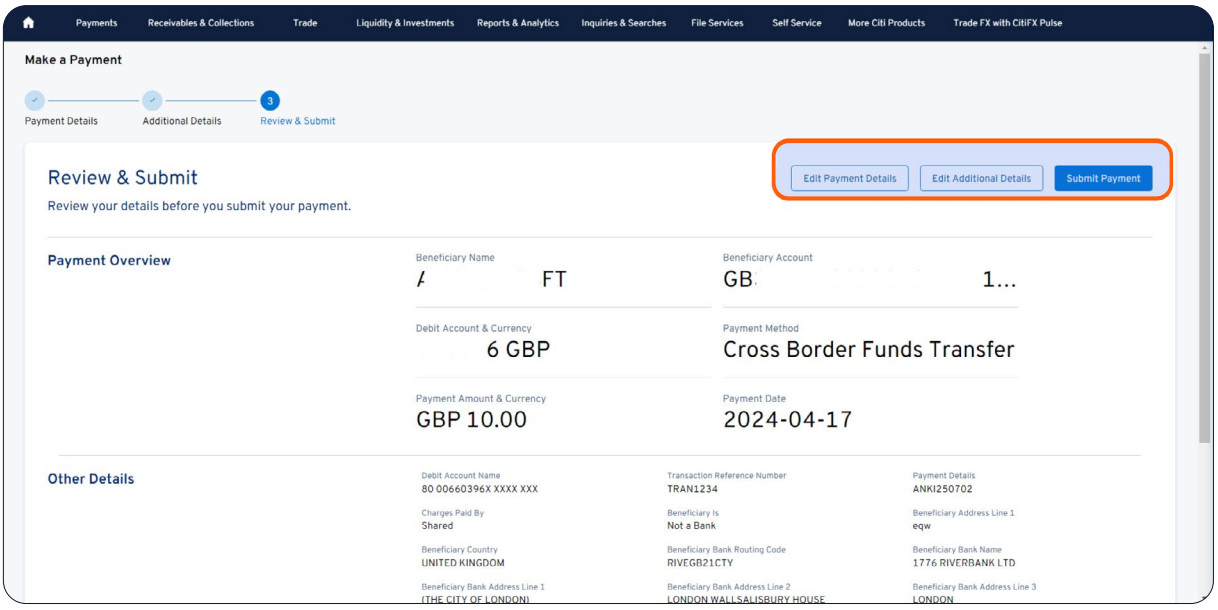

#### 3. New Payment

Select "Start a New Payment".

Select details in "Pay From" (Debit Account, Payment Amount/Currency and Payment Method). For your new beneficiary, click on "Enter Beneficiary Details" after selecting debit account and payment method.

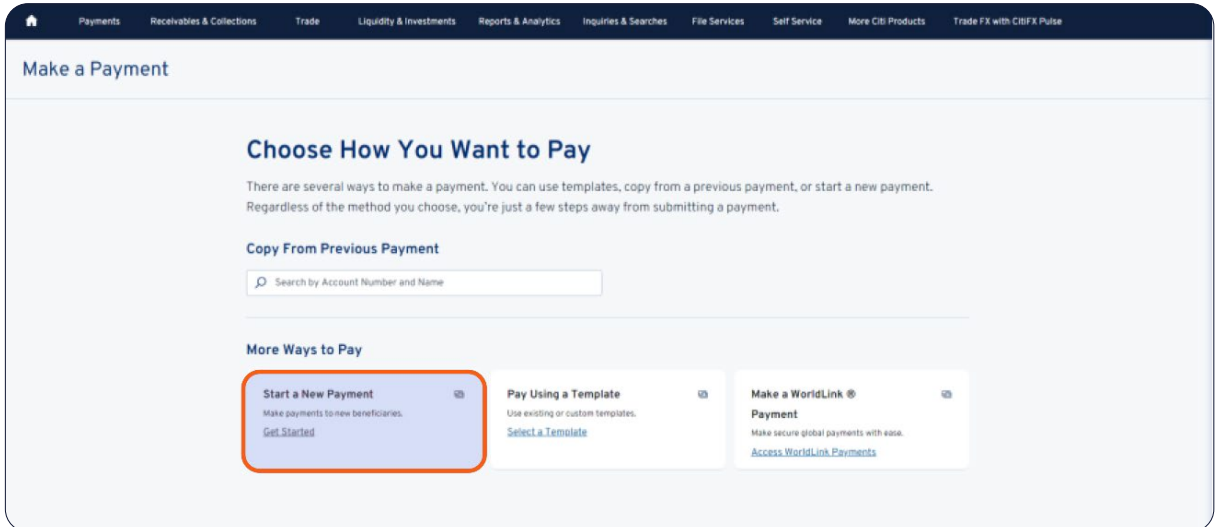

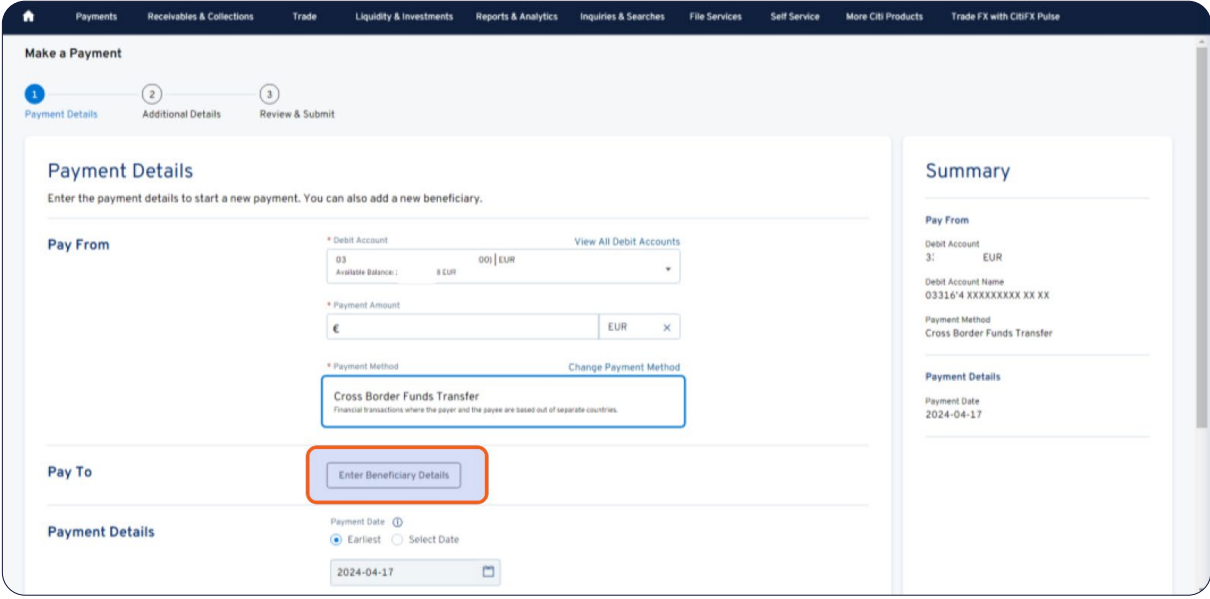

Fill in the required beneficiary details (the red dot indicates a required field) in the sicie panel and select "Save".

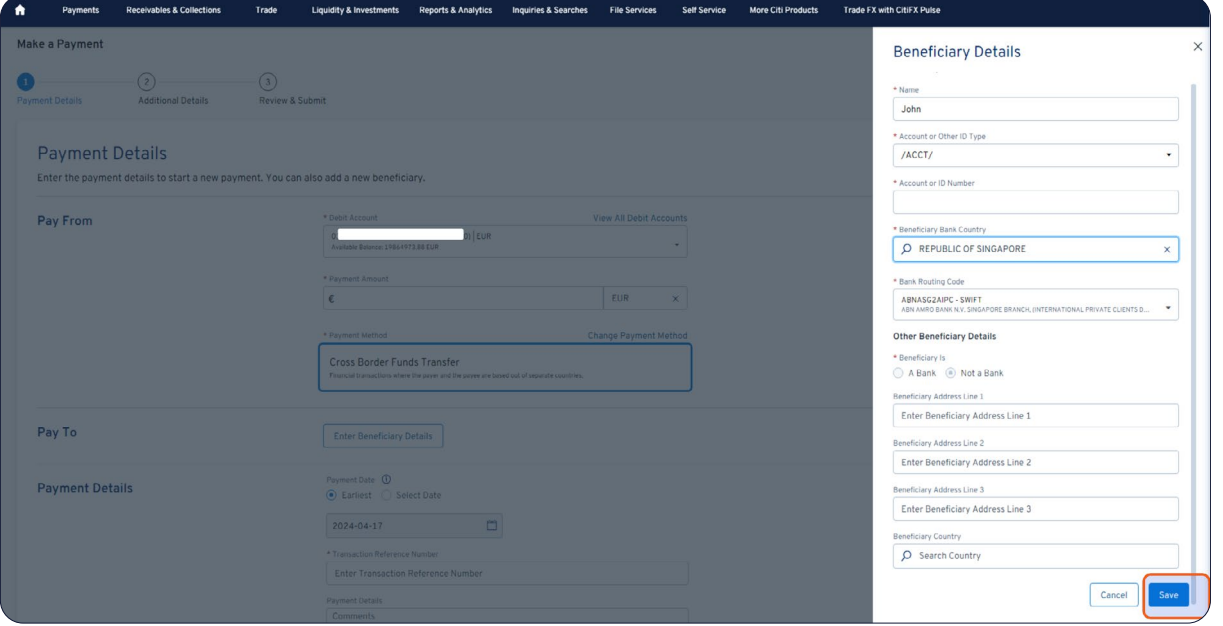

Fill in the required payment instructions (the red dot indicates a required field) and select "Continue".

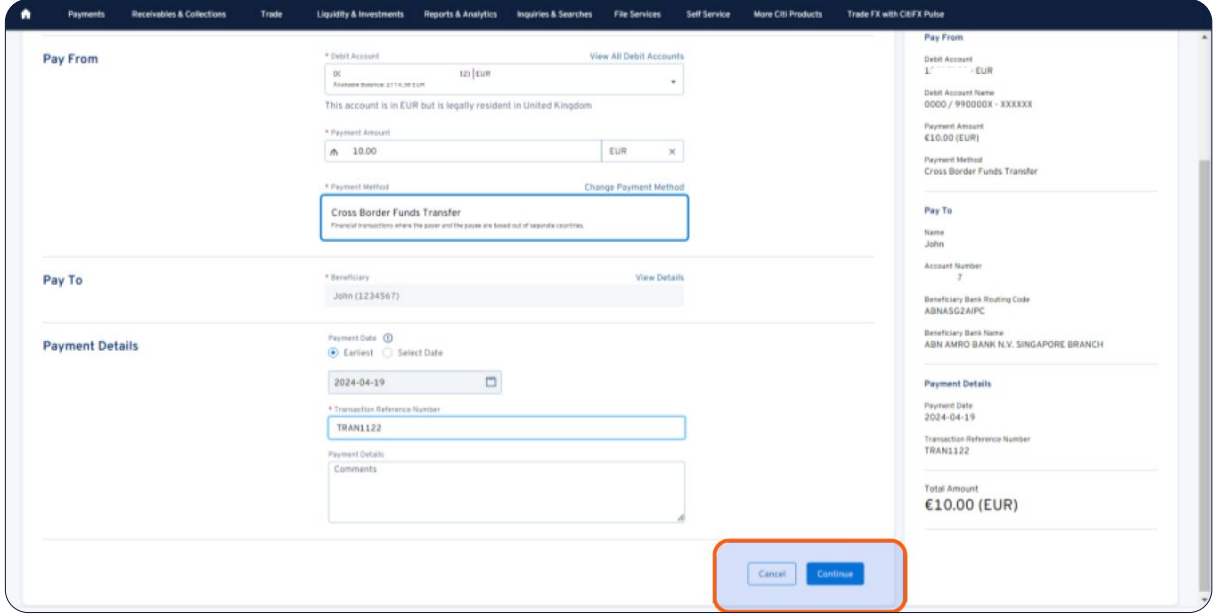

As we are transitioning to the new CitiDirect experience, some payment methods will require finał submission in the CitiDirect BE payment screens.

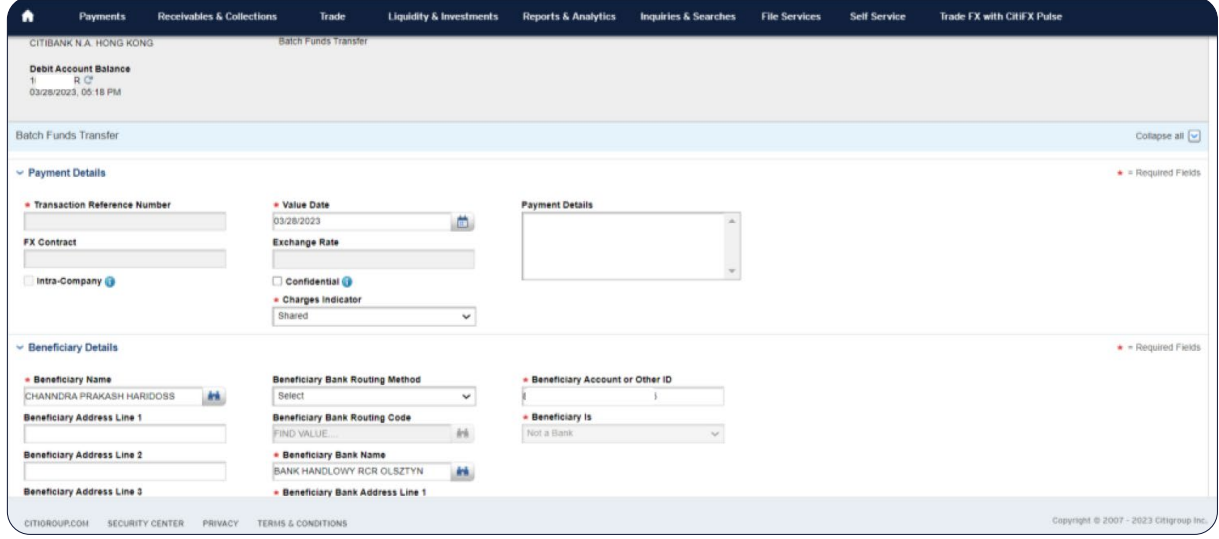

The "Edit Details" function can be used to adjust the payment details.

Verify the payment information and select "Submit Payment" once all details are complete and accurate.

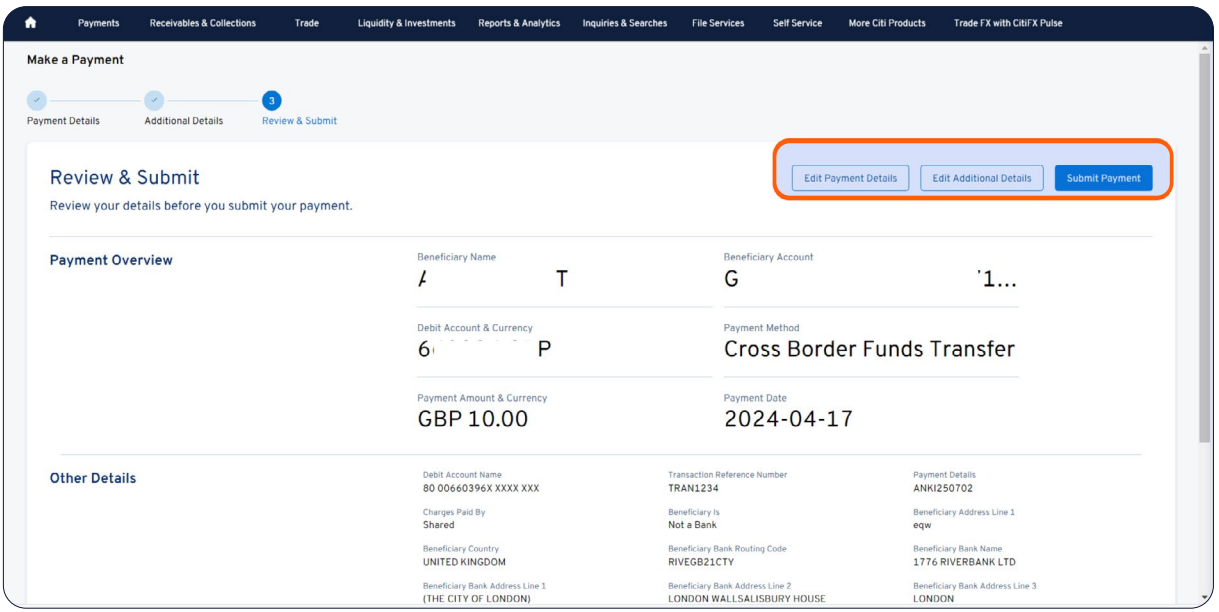

#### 4. Pay Using a Template

Select "Pay Using a Template".

Select a payment template that you want to use by searching by Beneficiary Name, Template Type, Template Name or Template Group, then click "Search" button. Once you find the template you want to use, click "Use Selected Template".

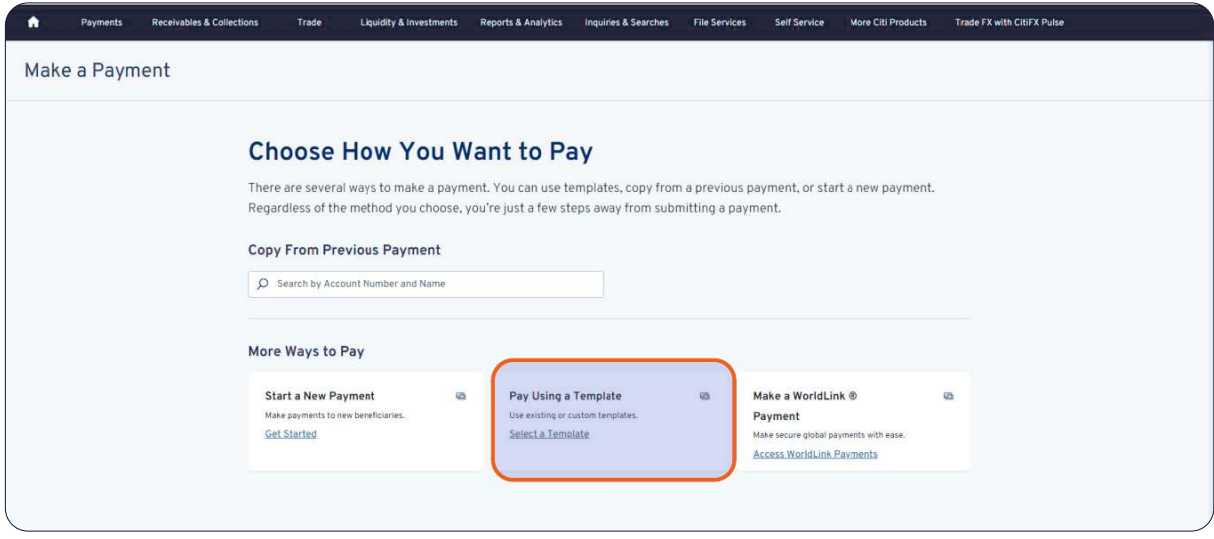

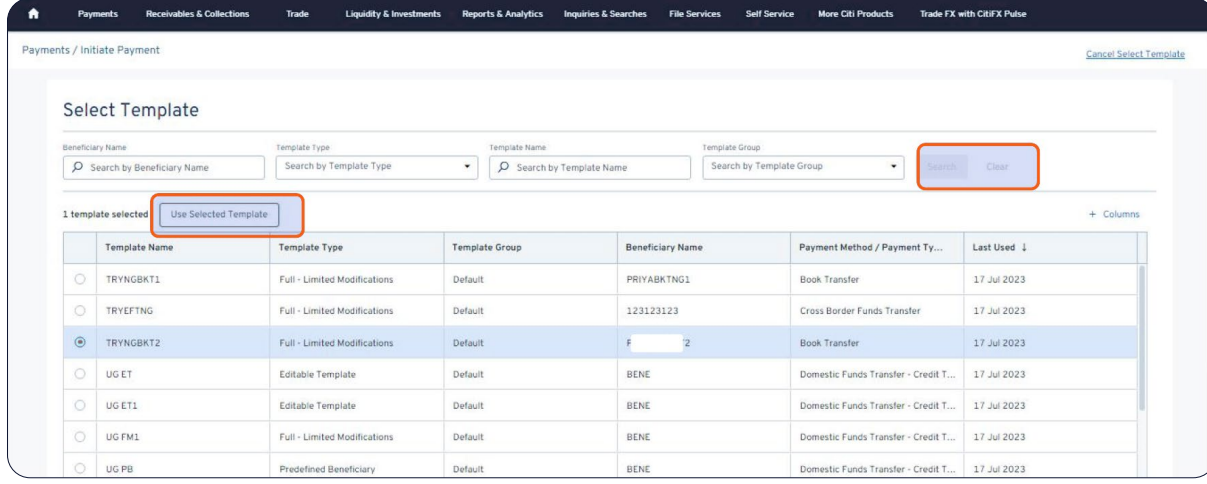

Fill in the required payment instructions (the red dot indicates a required field) and select "Continue".

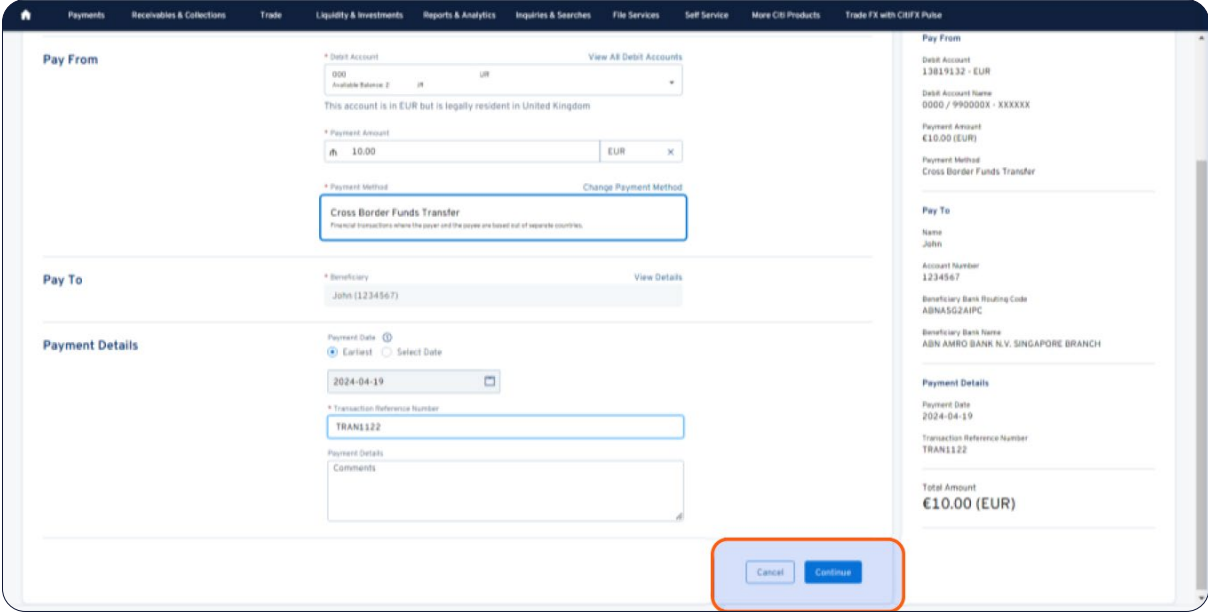

As we are transitioning to the new CitiDirect experience, some payment methods will require finał submission in the CitiDirect BE payment screens.

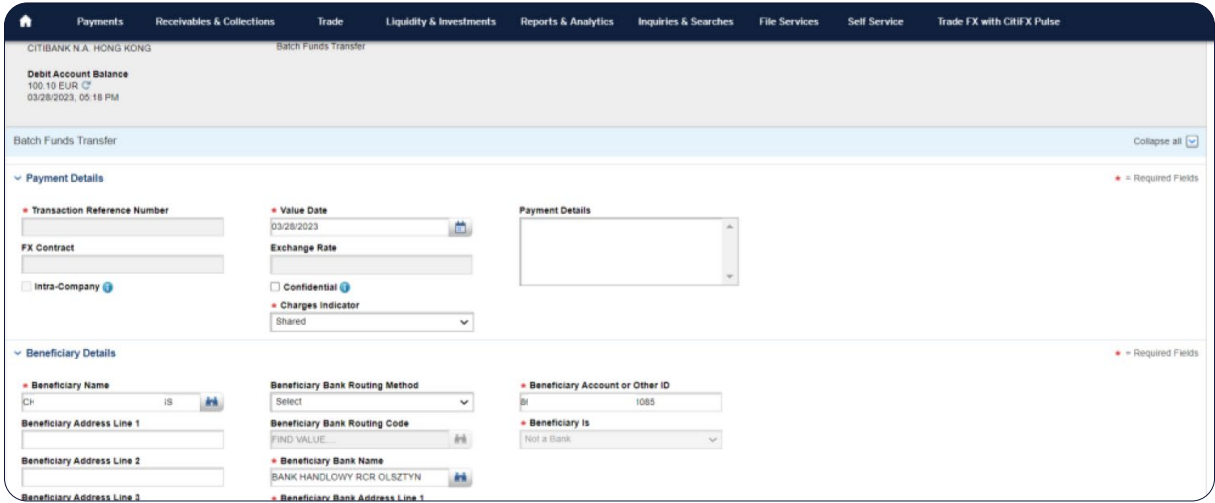

The "Edit Details" function can be used to adjust the payment details.

Verify the payment information and select "Submit Payment" once all details are complete and accurate.

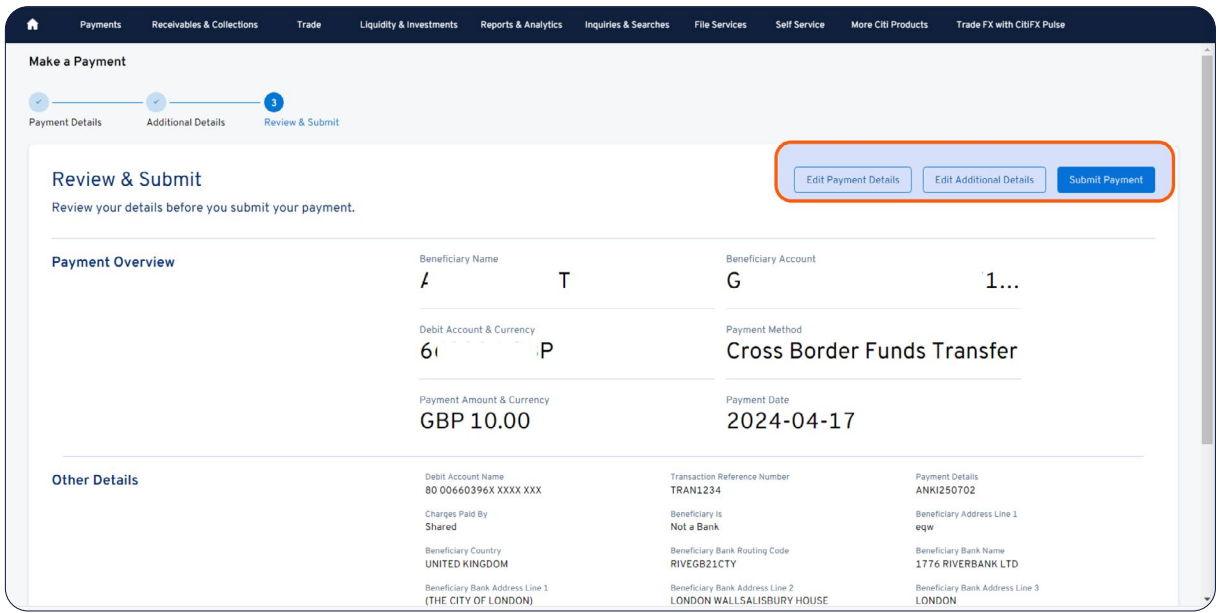

#### 5. Payment Confirmation

A payment confirmation will appear indicating that the payment has been submitted.

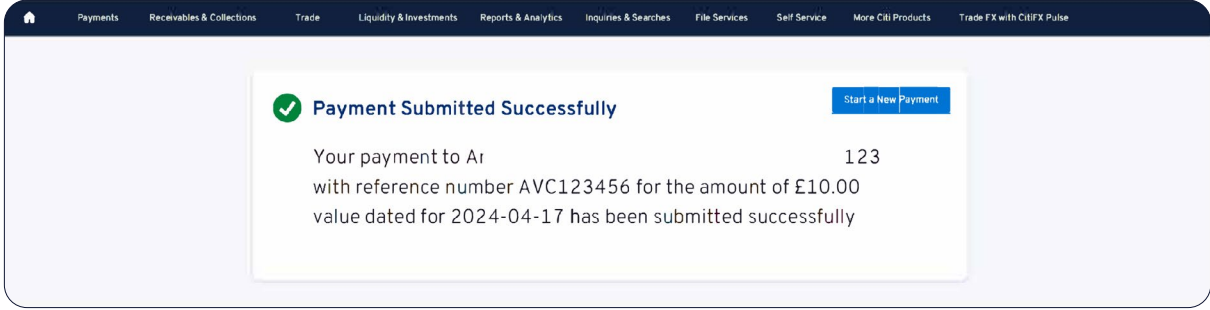

#### If you have any questions, please contact the CitiDirect Technical Support >>

This advertising material is for information purposes only and does not constitute an offer in the meaning of article 66 of the Civil Code. Links in our communication messages lead to websites or marketing materials of our or our partners and are provided for information purposes. Links are not used to collect sensitive data from our Clients. In case of any doubts, please contact the sender of the message from the Bank. Citi and Citi Handlow registered trademarks of Citigroup Inc., used under license. Citigroup Inc. and its subsidiaries are also entitled to rights to certain other trademarks contained herein. Bank Handlowy w Warszawie S.A. with its registered response to the manufacture of the processus and the existence of the construction of the National Court Register by the District Court for the capital city of Warsaw in Warsaw, 12th Commercial Division of the National Cou Court Register, under KRS No. 000 000 1538; NIP 526-030-02-91; the share capital is PLN 522,638,400, fully paid-up.